# **brother**

# Glosario de red

En este Glosario de red encontrará información básica acerca de las funciones de red avanzadas de los equipos Brother junto con información general acerca de la conexión de redes y los términos más comunes.

Los protocolos admitidos y las funciones de red varían en función del modelo que se utilice. Para saber qué funciones y protocolos de red son compatibles, consulte la *Guía del usuario en red* que le suministramos. Si desea descargar el manual más reciente, visite la página de su modelo en Brother Solutions Center en [\(http://solutions.brother.com/\)](http://solutions.brother.com/).

Asimismo, puede descargar los controladores y utilidades más recientes para su equipo, leer las preguntas más frecuentes y los consejos de la sección de solución de problemas u obtener información acerca de soluciones de impresión especiales en Brother Solutions Center.

Versión 0

# **Modelos aplicables**

Esta Guía del usuario es de aplicación a los siguientes modelos.

```
MFC-J280W/J425W/J430W/J432W/J435W/J625DW/J825DW/J835DW/J5910DW y DCP-J140W/J525W/
J725DW/J925DW
```
# **Definiciones de las notas**

A lo largo de esta Guía del usuario se utiliza el siguiente icono:

Las notas le indican cómo responder a una situación que surja o le proporcionan <br>consejos sobre el funcionamiento de la operación con otras características.

# **NOTA IMPORTANTE**

- Su producto solo está aprobado para su uso en el país donde se ha realizado la compra. No utilice este producto fuera del país donde se ha realizado la compra, ya que podría infringir la normativa eléctrica y de las comunicaciones inalámbricas de ese país.
- Windows<sup>®</sup> XP en este documento representa Windows<sup>®</sup> XP Professional, Windows<sup>®</sup> XP Professional x64 Edition y Windows $^{\circledR}$  XP Home Edition.
- Windows Server<sup>®</sup> 2003 en este documento representa Windows Server<sup>®</sup> 2003 y Windows Server<sup>®</sup> 2003 x64 Edition.
- Windows Server<sup>®</sup> 2008 en este documento representa Windows Server<sup>®</sup> 2008 y Windows Server<sup>®</sup> 2008 R2.
- Windows Vista<sup>®</sup> en este documento representa todas las ediciones de Windows Vista<sup>®</sup>.
- Windows<sup>®</sup> 7 en este documento representa todas las ediciones de Windows<sup>®</sup> 7.
- Visite Brother Solutions Center en <http://solutions.brother.com/> y haga clic en Manuales en la página de su modelo para descargar los otros manuales.

# **Tabla de contenido**

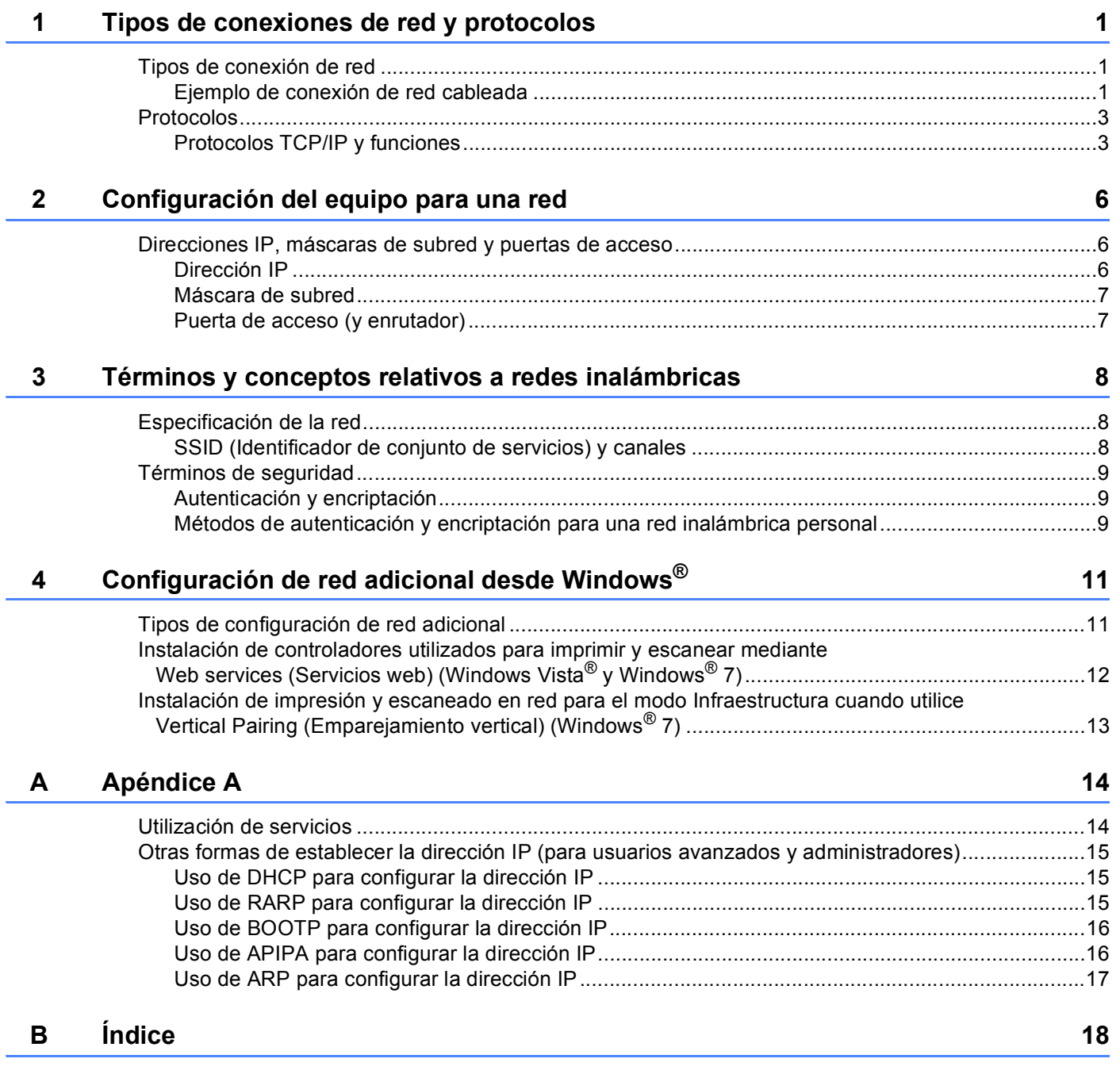

<span id="page-3-0"></span>**Tipos de conexiones de red y protocolos <sup>1</sup>**

# <span id="page-3-1"></span>**Tipos de conexión de red <sup>1</sup>**

# <span id="page-3-2"></span>**Ejemplo de conexión de red cableada <sup>1</sup>**

#### <span id="page-3-3"></span>**Impresión punto a punto mediante TCP/IP <sup>1</sup>**

En un entorno punto a punto, cada ordenador envía y recibe datos directamente hacia/desde cada dispositivo. No existe un servidor central que controle el acceso a los archivos o el uso compartido de los equipos.

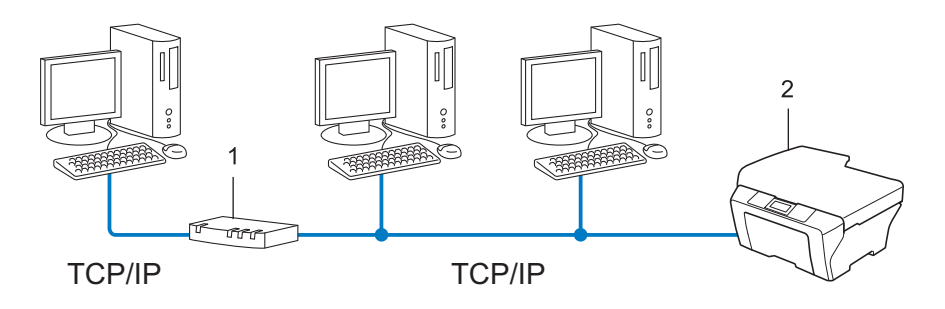

**1 Enrutador**

**1**

- **2 Equipo de red (su equipo)**
- En una red pequeña de 2 ó 3 ordenadores, recomendamos el método de impresión punto a punto, ya que es más sencillo de configurar que el método de impresión compartida de red. Consulte *[Impresión](#page-4-0)  [compartida de red](#page-4-0)* >> página 2.
- Cada ordenador debe utilizar el protocolo TCP/IP.
- El equipo Brother necesita la configuración de una dirección IP apropiada.
- Si está utilizando un enrutador, debe configurar la dirección de la puerta de acceso en los ordenadores y en el equipo Brother.

#### <span id="page-4-1"></span><span id="page-4-0"></span>**Impresión compartida de red <sup>1</sup>**

En un entorno compartido de red, cada ordenador envía datos a través de un sistema controlado de modo central. Este tipo de ordenador se suele denominar "Servidor" o "Servidor de impresión". Su trabajo consiste en controlar la impresión de todos los trabajos de impresión.

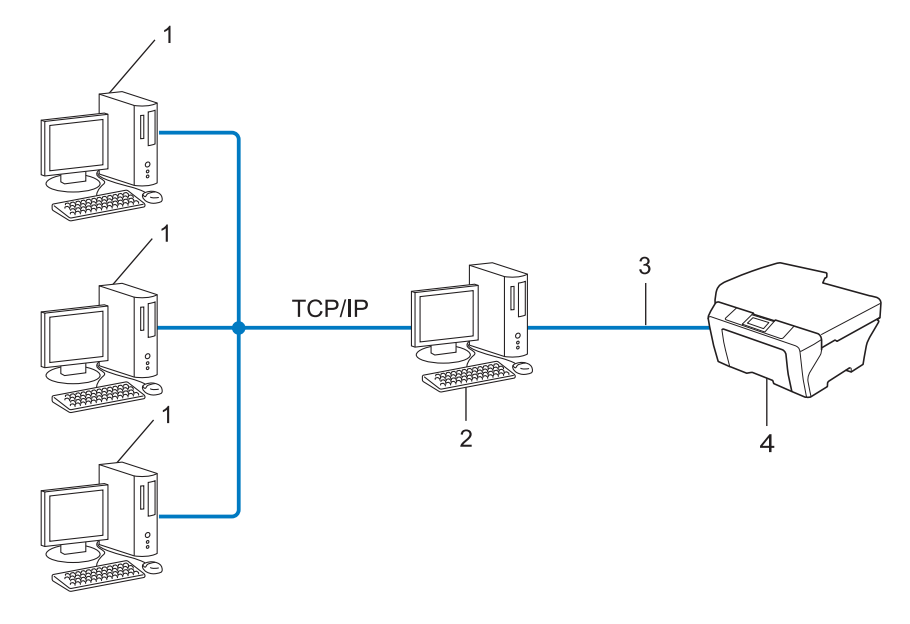

- **1 Ordenador cliente**
- **2 También conocido como "Servidor" o "Servidor de impresión"**
- **3 TCP/IP, USB o paralelo (cuando esté disponible)**
- **4 Equipo de red (su equipo)**
- En una red mayor, recomendamos un entorno de impresión compartida de red.
- El "servidor" o "servidor de impresión" debe utilizar el protocolo de impresión TCP/IP.
- El equipo Brother necesita tener configurada una dirección IP apropiada, a menos que se conecte a través de la interfaz USB o paralela en el servidor.

# <span id="page-5-0"></span>**Protocolos <sup>1</sup>**

# <span id="page-5-1"></span>**Protocolos TCP/IP y funciones <sup>1</sup>**

Los protocolos son los conjuntos de reglas estandarizadas para transmitir datos en una red. Los protocolos permiten a los usuarios obtener acceso a recursos conectados a la red.

El servidor de impresión utilizado en este equipo Brother es compatible con el protocolo TCP/IP (Protocolo de control de transmisión/Protocolo de Internet).

TCP/IP es el conjunto de protocolos más difundido, utilizado en comunicaciones como Internet y el correo electrónico. Este protocolo se puede utilizar en casi todos los sistemas operativos, como Windows®, Windows Server<sup>®</sup>, Mac OS X y Linux<sup>®</sup>. Los siguientes protocolos TCP/IP están disponibles en el equipo Brother.

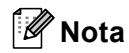

- Puede configurar los parámetros del protocolo mediante la interfaz HTTP (navegador web). (Consulte la *Guía del usuario en red*).
- Para saber qué protocolos admite su equipo Brother, consulte la *Guía del usuario en red*.

#### <span id="page-5-4"></span>**DHCP/BOOTP/RARP <sup>1</sup>**

Al usar los protocolos DHCP/BOOTP/RARP, la dirección IP puede configurarse automáticamente.

**Nota**

Para utilizar los protocolos DHCP/BOOTP/RARP, póngase en contacto con el administrador de la red.

#### <span id="page-5-2"></span>**APIPA <sup>1</sup>**

Si no asigna una dirección IP manualmente (mediante el panel de control del equipo (para los modelos con pantalla LCD) o el software BRAdmin) o automáticamente (mediante un servidor DHCP/BOOTP/RARP), el protocolo de Direccionamiento automático de direcciones IP privadas (APIPA) asignará automáticamente una dirección IP del intervalo entre 169.254.1.0 y 169.254.254.255.

#### <span id="page-5-3"></span>**ARP <sup>1</sup>**

El Protocolo de resolución de direcciones (ARP) lleva a cabo la asignación de una dirección IP a una dirección MAC en una red TCP/IP.

#### <span id="page-5-5"></span>**Cliente DNS <sup>1</sup>**

El servidor de impresión Brother es compatible con la función de cliente Sistema de nombres de dominio (DNS). Esta función permite que el servidor de impresión se comunique con otros dispositivos utilizando su nombre DNS.

#### <span id="page-5-6"></span>**Resolución de nombres NetBIOS <sup>1</sup>**

La resolución de nombres del sistema básico de entrada y salida de red permite obtener la dirección IP del otro dispositivo mediante su nombre NetBIOS durante la conexión de red.

#### <span id="page-6-7"></span>**WINS <sup>1</sup>**

El Servicio de nombres de Internet de Windows<sup>®</sup> es un servicio que proporciona información para la resolución de nombres NetBIOS mediante la consolidación de una dirección IP y un nombre NetBIOS que se encuentra en la red local.

#### <span id="page-6-2"></span>**LPR/LPD <sup>1</sup>**

Protocolos de impresión que se utilizan frecuentemente en una red TCP/IP.

#### <span id="page-6-0"></span>**Cliente SMTP (solo MFC-J5910DW) <sup>1</sup>**

El cliente Protocolo simple de transferencia de correo (SMTP, Simple Mail Transfer Protocol) se utiliza para enviar mensajes de correo electrónico a través de Internet o de una intranet.

#### <span id="page-6-1"></span>**Custom Raw Port (el puerto predeterminado es el Puerto 9100) <sup>1</sup>**

Otro protocolo de impresión que se utiliza frecuentemente en una red TCP/IP. Este protocolo permite la transmisión interactiva de datos.

#### <span id="page-6-4"></span>**mDNS <sup>1</sup>**

mDNS permite que el servidor de impresión Brother se configure automáticamente para trabajar en un sistema de configuración simple de red Mac OS X.

#### <span id="page-6-6"></span>**SNMP 1**

El Protocolo simple de administración de redes (SNMP) se utiliza para administrar los dispositivos de red como ordenadores, enrutadores y equipos Brother preparados para la red. El servidor de impresión Brother admite los protocolos SNMPv1 y SNMPv2.

#### <span id="page-6-3"></span>**LLMNR <sup>1</sup>**

El Protocolo de resolución de nombres de multidifusión local de vínculos (LLMNR) resuelve los nombres de los ordenadores vecinos si la red no dispone de un servidor DNS (Sistema de nombres de dominio). La función Respondedor LLMNR funciona en entornos IPv4 o IPv6 cuando se utiliza un ordenador que incluye la función Emisor LLMNR como, por ejemplo, en Windows Vista<sup>®</sup> y Windows<sup>®</sup> 7.

#### <span id="page-6-5"></span>**Web services (Servicios web) <sup>1</sup>**

El protocolo Web services (Servicios web) permite que los usuarios de Windows Vista $^{\circledR}$  o Windows $^{\circledR}$  7 puedan instalar los controladores utilizados para imprimir y escanear al hacer clic con el botón derecho en el icono del equipo desde la carpeta **Red**. (Consulte *[Instalación de controladores utilizados para imprimir y](#page-14-0)  [escanear mediante Web services \(Servicios web\) \(Windows Vista](#page-14-0)<sup>®</sup> y Windows<sup>®</sup> 7) >> página 12). Si desea* más información sobre cómo escanear utilizando Web services (Servicios web), consulte la *Guía del usuario de software*. El protocolo Web services (Servicios web) también permite comprobar el estado actual del equipo desde el ordenador.

### <span id="page-7-1"></span>**FTP (Para la función Escanear a FTP) (solo MFC-J5910DW) <sup>1</sup>**

El Protocolo de transferencia de archivos (FTP) permite al equipo Brother escanear documentos en blanco y negro o en color directamente a un servidor FTP ubicado localmente en la red o en Internet.

#### <span id="page-7-0"></span>**CIFS (solo MFC-J5910DW) <sup>1</sup>**

El Sistema de archivos de Internet común es el modo estándar mediante el cual los usuarios de los ordenadores comparten archivos e impresoras en Windows®.

#### <span id="page-7-2"></span>**IPv6 (solo MFC-J5910DW) <sup>1</sup>**

IPv6 es el protocolo de Internet de próxima generación. Si desea obtener más información sobre el protocolo IPv6, visite la página de modelos para el equipo que está utilizando en [http://solutions.brother.com/.](http://solutions.brother.com/)

**2**

# <span id="page-8-0"></span>**Configuración del equipo para una red <sup>2</sup>**

# <span id="page-8-1"></span>**Direcciones IP, máscaras de subred y puertas de acceso <sup>2</sup>**

Para utilizar el equipo en un entorno de red TCP/IP, debe configurar su dirección IP y la máscara de subred. La dirección IP que asigne al servidor de impresión debe estar en la misma red lógica que los hosts. Si no es así, debe configurar adecuadamente la máscara de subred y la dirección de la puerta de acceso.

### <span id="page-8-2"></span>**Dirección IP**

Una dirección IP es una serie de números que identifican cada dispositivo conectado a una red. Una dirección IP se compone de cuatro números separados por puntos. Cada número está comprendido entre 0 y 255.

- Ejemplo: en una red pequeña, normalmente cambiaría el número final.
	- 192.168.1.1
	- 192.168.1.2
	- 192.168.1.3

#### **Cómo se asigna la dirección IP a su servidor de impresión: <sup>2</sup>**

Si dispone de un servidor DHCP/BOOTP/RARP en su red, el servidor de impresión obtendrá la dirección IP automáticamente desde dicho servidor.

### **Nota**

En redes más pequeñas, el servidor DHCP puede ser también el enrutador.

Para obtener más información sobre DHCP, BOOTP y RARP, consulte: *[Uso de DHCP para configurar la dirección IP](#page-17-1)* >> página 15. *[Uso de BOOTP para configurar la dirección IP](#page-18-0)* >> página 16. *[Uso de RARP para configurar la dirección IP](#page-17-2)* >> página 15.

Si no dispone de un servidor DHCP/BOOTP/RARP, el protocolo de Direccionamiento automático de direcciones IP privadas (APIPA) asignará automáticamente una dirección IP del intervalo entre 169.254.1.0 y 169.254.254.255. Para obtener más información acerca de APIPA, consulte *[Uso de APIPA para configurar](#page-18-1)  [la dirección IP](#page-18-1)* >> página 16.

# <span id="page-9-0"></span>**Máscara de subred <sup>2</sup>**

Las máscaras de subred restringen la comunicación en red.

- Ejemplo: el Ordenador 1 puede comunicarse con el Ordenador 2
	- Ordenador 1

Dirección IP: 192.168. 1. 2

Máscara de subred: 255.255.255.000

• Ordenador 2

Dirección IP: 192.168. 1. 3

Máscara de subred: 255.255.255.000

Cuando el 0 se encuentra en la Máscara de subred, no existe ningún límite de comunicación en esta parte de la dirección. El ejemplo anterior significa que podemos comunicarnos con cualquier dispositivo cuya dirección IP comience por 192.168.1.x. (donde x. son números comprendidos entre 0 y 255).

### <span id="page-9-1"></span>**Puerta de acceso (y enrutador) <sup>2</sup>**

Una puerta de acceso es un punto de la red que actúa como una entrada a otra red y envía datos transmitidos a través de la red a un destino exacto. El enrutador sabe dónde dirigir los datos que llegan a la puerta de acceso. Si se localiza un destino en una red externa, el enrutador transmite los datos a la red externa. Si su red se comunica con otras redes, puede ser necesario que configure la dirección IP de la puerta de acceso. Si no conoce la dirección IP de la puerta de acceso, póngase en contacto con el administrador de red.

# <span id="page-10-0"></span>**Términos y conceptos relativos a redes inalámbricas <sup>3</sup>**

# <span id="page-10-1"></span>**Especificación de la red <sup>3</sup>**

# <span id="page-10-2"></span>**SSID (Identificador de conjunto de servicios) y canales <sup>3</sup>**

Es necesario que configure el SSID y un canal para especificar la red inalámbrica a la que desea conectarse.

<span id="page-10-4"></span>■ SSID

Cada red inalámbrica tiene su propio nombre de red exclusivo y se conoce técnicamente como SSID o ESSID (Identificador de conjunto de servicios ampliado). El SSID tiene un valor de 32 bytes o menos y está asignado al punto de acceso. Los dispositivos de red inalámbrica que desee asociar a la red inalámbrica deben tener el mismo punto de acceso. El punto de acceso y los dispositivos de red inalámbrica envían regularmente paquetes inalámbricos (conocidos como baliza) que tienen la información SSID. Cuando su dispositivo de red inalámbrica recibe una baliza, puede identificar la red inalámbrica que esté lo suficientemente cerca para que las ondas de radiofrecuencia alcancen su dispositivo.

<span id="page-10-3"></span>■ Canales

Las redes inalámbricas emplean canales. Cada canal inalámbrico está en una frecuencia diferente. En una red inalámbrica se pueden utilizar hasta 14 canales diferentes. Sin embargo, en muchos países el número de canales disponibles está restringido.

# <span id="page-11-0"></span>**Términos de seguridad <sup>3</sup>**

## <span id="page-11-1"></span>**Autenticación y encriptación <sup>3</sup>**

La mayoría de las redes inalámbricas utilizan algún tipo de configuración de seguridad. Estas configuraciones de seguridad definen la autenticación (el modo en que el dispositivo en sí se identifica en la red) y la encriptación (el modo en que los datos se cifran a medida que se envían por la red). **Si no especifica correctamente estas opciones cuando realice la configuración de su equipo inalámbrico Brother, este no podrá conectarse a la red inalámbrica.** Por lo tanto, debe prestar especial atención cuando configure estas opciones. Consulte la información de la *Guía del usuario en red* para ver los métodos de autenticación y encriptación que admite su equipo inalámbrico Brother.

### <span id="page-11-2"></span>**Métodos de autenticación y encriptación para una red inalámbrica personal <sup>3</sup>**

Una red inalámbrica personal es una red pequeña; por ejemplo, si utiliza su equipo en una red inalámbrica doméstica, sin compatibilidad con el estándar IEEE 802.1x.

#### <span id="page-11-4"></span>**Métodos de autenticación <sup>3</sup>**

<span id="page-11-7"></span>■ Sistema abierto

<span id="page-11-5"></span>Se permite el acceso a la red a dispositivos inalámbricos sin ninguna autenticación.

■ Clave compartida

Todos los dispositivos que acceden a la red inalámbrica comparten una clave predeterminada secreta.

<span id="page-11-10"></span>El equipo inalámbrico Brother utiliza la clave WEP como clave predeterminada.

■ WPA-PSK/WPA2-PSK

Activa una clave precompartida de acceso protegido Wi-Fi (WPA-PSK/WPA2-PSK), que permite al equipo inalámbrico Brother asociarse con puntos de acceso mediante TKIP para WPA-PSK o AES para WPA-PSK y WPA2-PSK (WPA-Personal).

#### <span id="page-11-6"></span>**Métodos de encriptación <sup>3</sup>**

■ Ninguna

<span id="page-11-9"></span>No se utiliza ningún método de encriptación.

■ WEP

Al utilizar WEP (Privacidad equivalente por cable), los datos se transmiten y se reciben con una clave segura.

<span id="page-11-8"></span> $\blacksquare$  TKIP

El protocolo TKIP (Protocolo de integridad de clave temporal) proporciona una función de combinación de claves por paquete, una comprobación de integridad de mensajes y un mecanismo que vuelve a crear claves.

<span id="page-11-3"></span>■ AES

El protocolo AES (Estándar de cifrado avanzado) es un potente estándar de encriptación autorizado por  $Wi$ -Fi $^{\circledR}$ 

#### <span id="page-12-0"></span>**Clave de red <sup>3</sup>**

■ Sistema abierto/Clave compartida con WEP

Esta clave consiste en un valor de 64 bits o 128 bits que debe introducirse en formato ASCII o hexadecimal.

 $\cdot$  ASCII de 64 (40) bits:

Utiliza 5 caracteres de texto; por ejemplo, "WSLAN" (distingue entre mayúsculas y minúsculas)

• Hexadecimal de 64 (40) bits:

Utiliza 10 dígitos de datos hexadecimales; por ejemplo, "71f2234aba"

• ASCII de 128 (104) bits:

Utiliza 13 caracteres de texto; por ejemplo, "Wirelesscomms" (distingue entre mayúsculas y minúsculas)

• Hexadecimal de 128 (104) bits:

Utiliza 26 dígitos de datos hexadecimales; por ejemplo, "71f2234ab56cd709e5412aa2ba"

■ WPA-PSK/WPA2-PSK y TKIP o AES

Utiliza una clave precompartida (PSK) que tiene 8 o más caracteres de longitud, hasta un máximo de 63 caracteres.

# <span id="page-13-0"></span>**Configuración de red adicional desde Windows® 4**

# <span id="page-13-1"></span>**Tipos de configuración de red adicional <sup>4</sup>**

Si desea realizar una configuración de red adicional, pueden utilizarse las siguientes funciones.

- <span id="page-13-2"></span>Web services (Servicios web) para imprimir y escanear (Windows Vista<sup>®</sup> y Windows<sup>®</sup> 7)
- Vertical Pairing (Emparejamiento vertical) (Windows<sup>®</sup> 7)

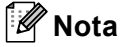

**4**

Verifique que el ordenador anfitrión y el equipo se encuentran en la misma subred o que el enrutador está configurado correctamente para pasar los datos entre los dos dispositivos.

# <span id="page-14-0"></span>**Instalación de controladores utilizados para imprimir y escanear mediante Web services (Servicios web) (Windows Vista® y Windows® 7) <sup>4</sup>**

La función Web services (Servicios web) permite supervisar los equipos de la red. Asimismo, simplifica el proceso de instalación de controladores. Los controladores para imprimir y escanear mediante Web services (Servicios web) pueden instalarse haciendo clic con el botón derecho en el icono de la impresora en el ordenador; el puerto de Web services (Servicios web) (puerto WSD) del ordenador se creará automáticamente. (Si desea más información sobre cómo escanear utilizando Web services (Servicios web), consulte la *Guía del usuario de software*).

### **Nota**

- Debe configurar la dirección IP en su equipo antes de realizar esta configuración.
- Para Windows Server® 2008, debe instalar Servicios de impresión.

**1** Introduzca el CD-ROM de instalación.

- b Elija la unidad de CD-ROM/**install**/**driver**/**gdi**/**32** o **64**.
- **3** Haga doble clic en **DPInst.exe**.
- **Nota**

Si aparece la pantalla **Control de cuentas de usuario**,

(Windows Vista®) Haga clic en **Permitir**.

(Windows® 7) Haga clic en **Sí**.

4 (Windows Vista<sup>®</sup>)

Haga clic en <sup>12</sup> y, a continuación, seleccione **Red**.

(Windows $^{\circledR}$  7)

Haga clic en **(+)**, **Panel de control, Redes e Internet** y, a continuación, en **Ver los equipos y dispositivos de red**.

**65** Aparecerá el nombre de los Web services (Servicios web) del equipo con el icono de la impresora. Haga clic con el botón derecho en el equipo que desea instalar.

### **Nota**

<span id="page-14-1"></span>El nombre de los Web services (Servicios web) para el equipo Brother es el nombre de su modelo y la dirección MAC (dirección Ethernet) del equipo (por ejemplo, Brother MFC-XXXX (nombre del modelo) [XXXXXXXXXXXXXX] (Dirección MAC / Dirección Ethernet)).

f En el menú desplegable, haga clic en **Instalar**.

# <span id="page-15-0"></span>**Instalación de impresión y escaneado en red para el modo Infraestructura cuando utilice Vertical Pairing (Emparejamiento vertical) (Windows® 7) <sup>4</sup>**

Windows<sup>®</sup> Vertical Pairing (Emparejamiento vertical de Windows<sup>®</sup>) es una tecnología que permite que un equipo inalámbrico compatible con la función Vertical Pairing (Emparejamiento vertical) se conecte a la red Infraestructura mediante el Método PIN de Wi-Fi Protected Setup™ y la función Web services (Servicios web). También permite la instalación del controlador de impresora y de escáner desde el icono de la impresora multifunción que aparece en la pantalla **Agregar un dispositivo**.

Si se encuentra en modo Infraestructura, puede conectar su equipo a la red inalámbrica y, a continuación, instalar el controlador de impresora y de escáner mediante esta función. Siga los pasos que se indican a continuación:

# **Nota**

- Si ha establecido la función Web services (Servicios web) del equipo en No, debe volver a establecerla en Sí. La configuración predeterminada de Web services (Servicios web) para el equipo Brother es Sí. Puede cambiar la configuración de Web services (Servicios web) mediante el uso de Administración basada en Web (navegador web) o BRAdmin Professional 3.
- Asegúrese de que su punto de acceso/enrutador WLAN incluye el logotipo de compatibilidad con Windows $^{\circledR}$  7. Si no está seguro sobre el logotipo de compatibilidad que se requiere, póngase en contacto con el fabricante del punto de acceso o enrutador.
- Asegúrese de que su ordenador incluye el logotipo de compatibilidad con Windows<sup>®</sup> 7. Si no está seguro sobre el logotipo de compatibilidad que se requiere, póngase en contacto con el fabricante de su ordenador.
- Si configura la red inalámbrica mediante una NIC (Tarjeta de interfaz de red) inalámbrica externa, compruebe que la NIC inalámbrica incluye el logotipo de compatibilidad con Windows® 7. Si desea obtener más información, póngase en contacto con el fabricante de su NIC inalámbrica.
- Para usar un ordenador con Windows<sup>®</sup> 7 como Registrador, tiene que registrarlo en su red de antemano. Consulte las instrucciones suministradas con su punto de acceso/enrutador WLAN.
- 1 Encienda el equipo.
- 2 Establezca el equipo en Wi-Fi Protected Setup (Método PIN). Cómo configurar el equipo para utilizar el Método PIN **▶▶ Guía del usuario en red: Configuración mediante el método PIN de Wi-Fi Protected Setup**
- **3** Haga clic en el botón (2) y, a continuación, seleccione **Dispositivos e impresoras**.
- d Seleccione **Agregar un dispositivo** en el cuadro de diálogo **Dispositivos e impresoras**.
- **5** Elija su equipo e introduzca el PIN que el equipo ha indicado.
- f Seleccione la red Infraestructura a la que desea conectar y, a continuación, haga clic en **Siguiente**.
- g Cuando el equipo aparezca en el cuadro de diálogo **Dispositivos e impresoras**, la configuración inalámbrica y la instalación del controlador de impresora habrán finalizado correctamente.

<span id="page-16-0"></span>**A Apéndice A <sup>A</sup>**

# <span id="page-16-1"></span>**Utilización de servicios <sup>A</sup>**

Un servicio es un recurso al que se puede acceder a través de ordenadores que desean imprimir en el servidor de impresión Brother. El servidor de impresión Brother proporciona los siguientes servicios predefinidos (realice un comando SHOW SERVICE en la consola remota del servidor de impresión Brother para ver una lista de los servicios disponibles): introduzca HELP en el símbolo del sistema para obtener una lista de comandos admitidos.

<span id="page-16-5"></span><span id="page-16-2"></span>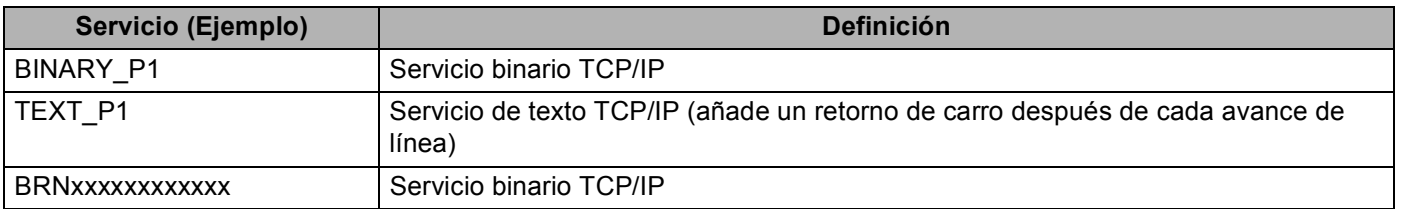

<span id="page-16-4"></span><span id="page-16-3"></span>Donde "xxxxxxxxxxxx" es la dirección MAC de su equipo (dirección Ethernet).

**A**

# <span id="page-17-0"></span>**Otras formas de establecer la dirección IP (para usuarios avanzados y administradores) <sup>A</sup>**

### <span id="page-17-1"></span>**Uso de DHCP para configurar la dirección IP**

<span id="page-17-4"></span>El Protocolo de configuración dinámica de host (DHCP) es uno de los diversos mecanismos automatizados para la asignación de direcciones IP. Si dispone de un servidor DHCP en la red, el servidor de impresión obtendrá de forma automática su dirección IP desde el servidor DHCP y registrará el nombre con cualquier servicio de nombres dinámicos que cumpla las normas RFC 1001 y 1002.

### **Nota**

Si no desea que el servidor de impresión se configure a través de DHCP, BOOTP o RARP, deberá establecer la opción Método de arranque como Estático para que el servidor de impresión tenga una dirección IP estática. Esto evitará que el servidor de impresión intente obtener una dirección IP desde cualquiera de estos sistemas. Para cambiar el Método de arranque, utilice el menú de red del panel de control del equipo (para los modelos con pantalla LCD), las aplicaciones BRAdmin, la Configuración remota o Administración basada en Web (navegador web).

# <span id="page-17-2"></span>**Uso de RARP para configurar la dirección IP**

La dirección IP del servidor de impresión Brother se puede configurar mediante la utilidad Reverse ARP (RARP) del ordenador anfitrión. Se realiza mediante la edición del archivo /etc/ethers (si no existe este archivo, puede crearlo) con una entrada como la indicada a continuación:

<span id="page-17-3"></span>00:80:77:31:01:07 BRN008077310107 (o BRW008077310107 para una red inalámbrica)

Donde la primera entrada es la dirección MAC (dirección Ethernet) del servidor de impresión y la segunda entrada es el nombre del servidor de impresión (el nombre debe coincidir con el que se introdujo en el archivo /etc/hosts).

Si el centinela RARP todavía no se está ejecutando, inícielo (en función del sistema, el comando puede ser rarpd, rarpd -a, in.rarpd -a o un comando parecido; escriba man rarpd o consulte la documentación del sistema para obtener información adicional). Para comprobar que el centinela RARP se está ejecutando en un sistema basado en UNIX de Berkeley, escriba el siguiente comando:

ps -ax | grep -v grep | grep rarpd

Para sistemas basados en UNIX de AT&T, escriba:

ps -ef | grep -v grep | grep rarpd

El servidor de impresión Brother obtendrá la dirección IP del centinela RARP cuando se encienda el equipo.

## <span id="page-18-0"></span>**Uso de BOOTP para configurar la dirección IP**

BOOTP es una alternativa al comando RARP, que tiene la ventaja de permitir la configuración de la máscara de subred y de la puerta de acceso. Para poder utilizar BOOTP para configurar la dirección IP, asegúrese de que BOOTP está instalado y activo en el ordenador anfitrión (debe aparecer en el archivo /etc/services en el host como un servicio real; escriba man bootpd o consulte la documentación del sistema para obtener más información). BOOTP se inicia normalmente a través del archivo /etc/inetd.conf, de manera que deberá activarlo eliminando la "#" delante de la entrada de bootp en dicho archivo. Por ejemplo, una entrada BOOTP típica en el archivo /etc/inetd.conf podría ser:

#bootp dgram udp wait /usr/etc/bootpd bootpd -i

En función del sistema, esta entrada puede aparecer como "bootps" en lugar de "bootp".

# **Nota**

<span id="page-18-2"></span>Para poder activar BOOTP, simplemente utilice un editor para eliminar el carácter "#" (si no aparece el carácter "#", significa que BOOTP ya está activado). A continuación, edite el archivo de configuración de BOOTP (normalmente denominado /etc/bootptab) e introduzca el nombre, el tipo de red (1 para Ethernet), la dirección MAC (dirección Ethernet) y la dirección IP, la máscara de subred y la puerta de acceso del servidor de impresión. Lamentablemente, el formato exacto para realizar esta acción no es estándar, de manera que deberá consultar la documentación del sistema para determinar cómo introducir esta información (muchos sistemas UNIX disponen de ejemplos de plantillas en el archivo bootptab que se pueden utilizar como referencia). Algunos ejemplos de entradas típicas de /etc/bootptab son: ("BRN" a continuación es "BRW" para una red inalámbrica).

BRN310107 1 00:80:77:31:01:07 192.168.1.2 y: BRN310107:ht=ethernet:ha=008077310107:\ip=192.168.1.2:

Algunas implementaciones de software del host de BOOTP no responderán a las solicitudes de BOOTP si no se ha incluido un nombre de archivo de descarga en el archivo de configuración. En ese caso, cree un archivo nulo en el host y especifique el nombre de este archivo y su ruta en el archivo de configuración.

De la misma forma que con el comando RARP, el servidor de impresión cargará su dirección IP desde el servidor BOOTP al encender el equipo.

### <span id="page-18-1"></span>**Uso de APIPA para configurar la dirección IP**

El servidor de impresión Brother admite el protocolo de Direccionamiento automático de direcciones IP privadas (APIPA). Con APIPA, los clientes DHCP configuran automáticamente una dirección IP y una máscara de subred cuando no hay ningún servidor DHCP disponible. El dispositivo selecciona su propia dirección IP en el intervalo de direcciones entre 169.254.1.0 y 169.254.254.255. La máscara de subred se establece automáticamente en 255.255.0.0 y la puerta de acceso en 0.0.0.0.

El protocolo APIPA está activado de forma predeterminada. Si desea desactivar el protocolo APIPA, puede hacerlo mediante el panel de control del equipo (para los modelos con pantalla LCD), BRAdmin Light o Administración basada en Web (navegador web).

### <span id="page-19-0"></span>**Uso de ARP para configurar la dirección IP**

Si no puede utilizar la aplicación BRAdmin y su red no utiliza un servidor DHCP, puede utilizar también el comando ARP. El comando ARP está disponible en sistemas Windows<sup>®</sup> que tengan instalado TCP/IP, así como en sistemas UNIX. Para utilizar ARP, escriba el siguiente comando en el símbolo del sistema:

arp -s direcciónip direcciónethernet

```
ping direcciónip
```
Donde direcciónethernet es la dirección MAC (dirección Ethernet) del servidor de impresión y direcciónip es la dirección IP del servidor de impresión. Por ejemplo:

#### ■ Sistemas Windows<sup>®</sup>

Los sistemas Windows<sup>®</sup> requieren el carácter de guion "-" entre cada dígito de la dirección MAC (dirección Ethernet).

arp -s 192.168.1.2 00-80-77-31-01-07 ping 192.168.1.2

#### **Sistemas UNIX/Linux®**

Normalmente, los sistemas UNIX y Linux<sup>®</sup> requieren el carácter de dos puntos ":" entre cada dígito de la dirección MAC (dirección Ethernet).

```
arp -s 192.168.1.2 00:80:77:31:01:07
ping 192.168.1.2
```
# **Nota**

Debe encontrarse en el mismo segmento Ethernet (es decir, no puede haber un enrutador entre el servidor de impresión y el sistema operativo) para utilizar el comando arp -s.

Si hay un enrutador, deberá utilizar BOOTP u otros métodos descritos en este capítulo para introducir la dirección IP. Si el administrador ha configurado el sistema para entregar direcciones IP utilizando BOOTP, DHCP o RARP, el servidor de impresión Brother podrá recibir una dirección IP desde cualquiera de estos sistemas de asignación de direcciones IP. En este caso, no tendrá que utilizar el comando ARP. El comando ARP solo funciona una vez. Por razones de seguridad, una vez que se ha logrado configurar con éxito la dirección IP de un servidor de impresión Brother mediante el comando ARP, no se puede volver a utilizar este comando para modificar la dirección. El servidor de impresión ignorará cualquier intento de modificación. Si desea cambiar de nuevo la dirección IP, utilice Administración basada en Web (navegador web) o restaure los valores de fábrica del servidor de impresión (de esta forma podrá volver a utilizar el comando ARP).

# Índice B

### <span id="page-20-0"></span>A

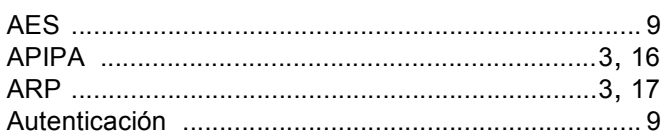

# $\mathbf B$

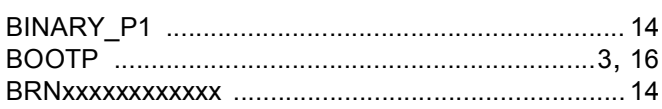

# $\mathbf C$

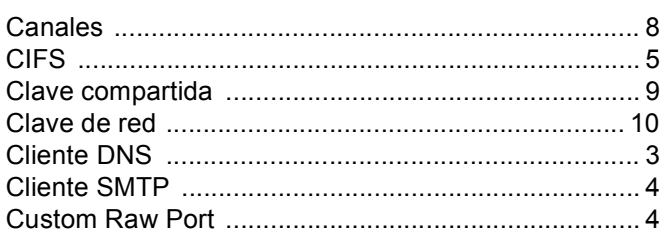

# D

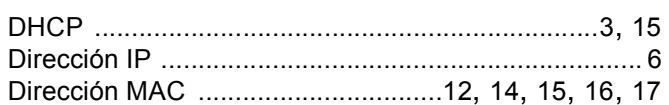

# Е

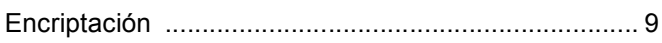

# F

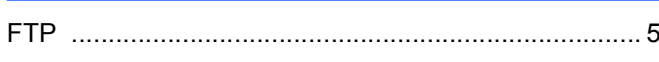

### T

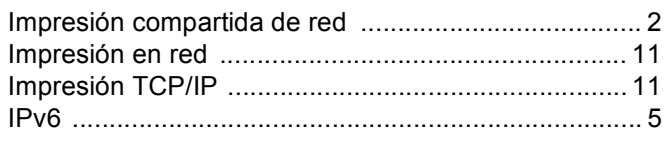

### L

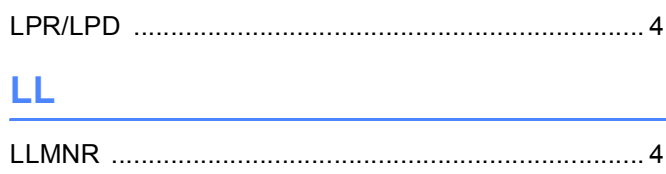

### M

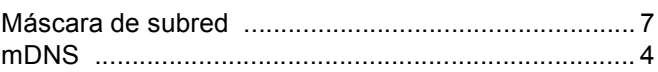

### P

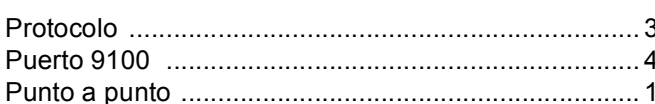

### $R$

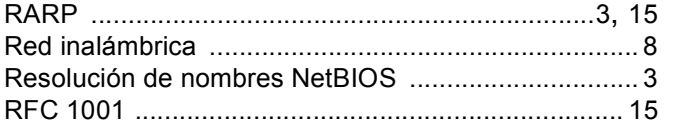

# S

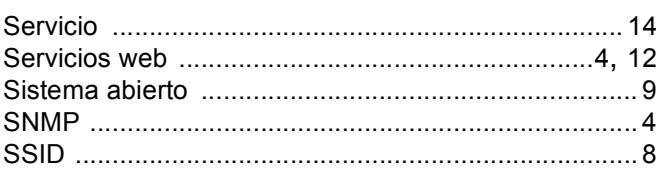

<u> 1980 - Jan Barat, martin a</u>

# T.

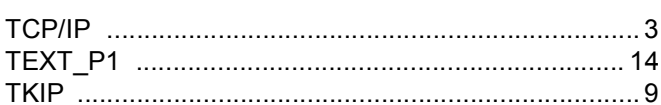

# $\overline{\mathsf{v}}$

Vertical Pairing (Emparejamiento vertical) ................ 11

# W

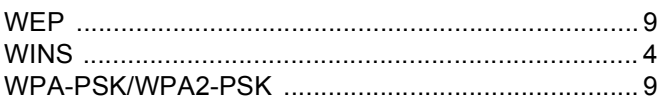